#### Rolling-up Plans in the District Offices Planning and Program Review

P R F PAR F D B Y K F I T H W U R T Z

INTERIM EXECUTIVE DIRECTOR, OFFICE OF INSTITUTIONAL EFFECTIVENESS, RESEARCH & PLANNING

D E C E M B E R, 2016

#### Prioritizing Objectives at Four Levels

Department Level

- Supervisors/Manager/Administrator
- Accounting and Budget, Accounts Payable, Payroll, Contracts, Purchasing

#### Division Level

- Directors/Manager
- Fiscal Services, Facilities, Administrative Applications, Distance Education, Institutional Effectiveness, Printing, and Technical Services

#### Area

◦ District Police, EDCT, Fiscal Services, Human Resources, KVCR, and TESS

All District Offices

# Logging-In

When the Chancellor, a Vice Chancellor, or in some cases a Director/Manager logs in they have the ability to…

- …not only create and edit a Department or Area plan
- …but they can also roll up the goals and resource requests for the Department or Area

Administrator/Supervisor  $\rightarrow$  Department

Division  $\rightarrow$  Director/Manager

Vice Chancellor  $\rightarrow$  Area

Chancellor  $\rightarrow$  District Offices

- District
	- o District Police Department
	- o EDCT
	- Fiscal Services ←
		- Accounting
			- <u>Budgeting</u>
			- Payroll
		- **Business Services**  $\blacksquare$
		- Facilities
		- Internal Auditing
	- o Human Resources
		- Safety and Risk Management
	- o KVCR
	- o Technology and Educational Support Services
		- Administrative Applications <
		- **Distance Education** ٠
		- District Institutional Effectiveness, Research, & Planning  $\blacksquare$

Area

Division

Department

- **Printing Services** ٠
- **Technical Services**  $\blacksquare$

Step 1 – Click on the Department, Division, or Area Level

- Test Parent
	- o Test 1
	- o Test 2
- District
	- o Distributed Education and Technology Services
		- Distributed Education
		- District Computing Services Administrative Services
		- **District Computing Services Technical Services**
		- EduStream
		- Print Shop
	- o District Police Department
	- o EDTC

#### Step 2 – Click on "Create a New Annual Plan or Program Review"

#### **Plans for Test Parent**

- **Create a New Annual Plan or Program Review**
- Create Annual Plan or Program Review by Copy
- Name: PPR Test Editing Progress Report **Version: 4** Group: 2011 - 2012 Type: CHC Program Review 2011-2012 Last Modified On: 11/3/2011 1:44:59 PM Last Modified By: Michelle Riggs **State:** Locked for Editing **State By: Michelle Riggs** 
	- o Edit Plan
	- o View Versions
	- o View Objective Priority List
	- o View Goal Priority List
	- o Reports
	- o View Plan
	- o In order to Edit this plan, it must be unlocked.
	- o In order to comment on this plan, it must be submitted and not locked.

#### Step 3 – The Plan Type and Group will default to the current year plans.

#### **Plans for Test Parent >> New Plan**

**Entity Name:** Test Parent \* Plan Type | CHC Annual Planning 2013-2014 v \* Plan Group 2015 - 2016 v

This Entity has children. Please select plans below to roll up their Goals and Resource Requests.

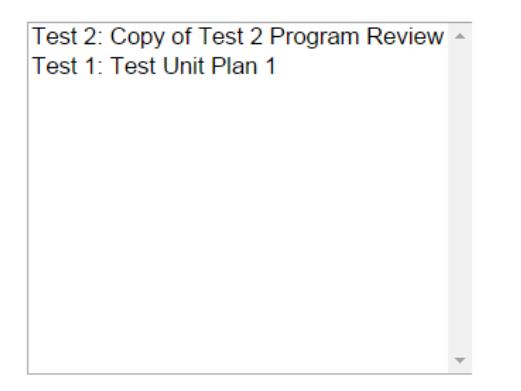

Are you sure you want to create a new plan for this entity?

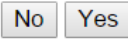

Step 4 - Select the plans while holding down the control key

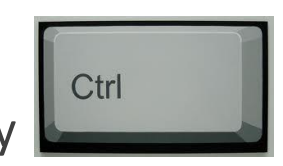

#### **Plans for Test Parent >> New Plan**

**Entity Name: Test Parent** 

\* Plan Type CHC Annual Planning 2013-2014 v

\* Plan Group 2015 - 2016 v

This Entity has children. Please select plans below to roll up their Goals and Resource Requests.

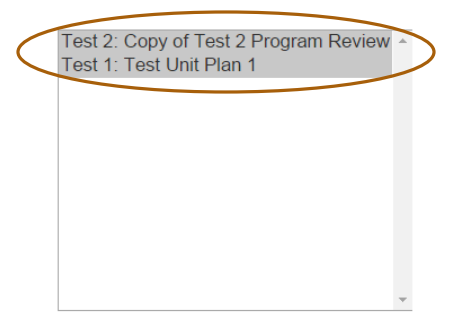

Are you sure you want to create a new plan for this entity?

 $No$   $Yes$ 

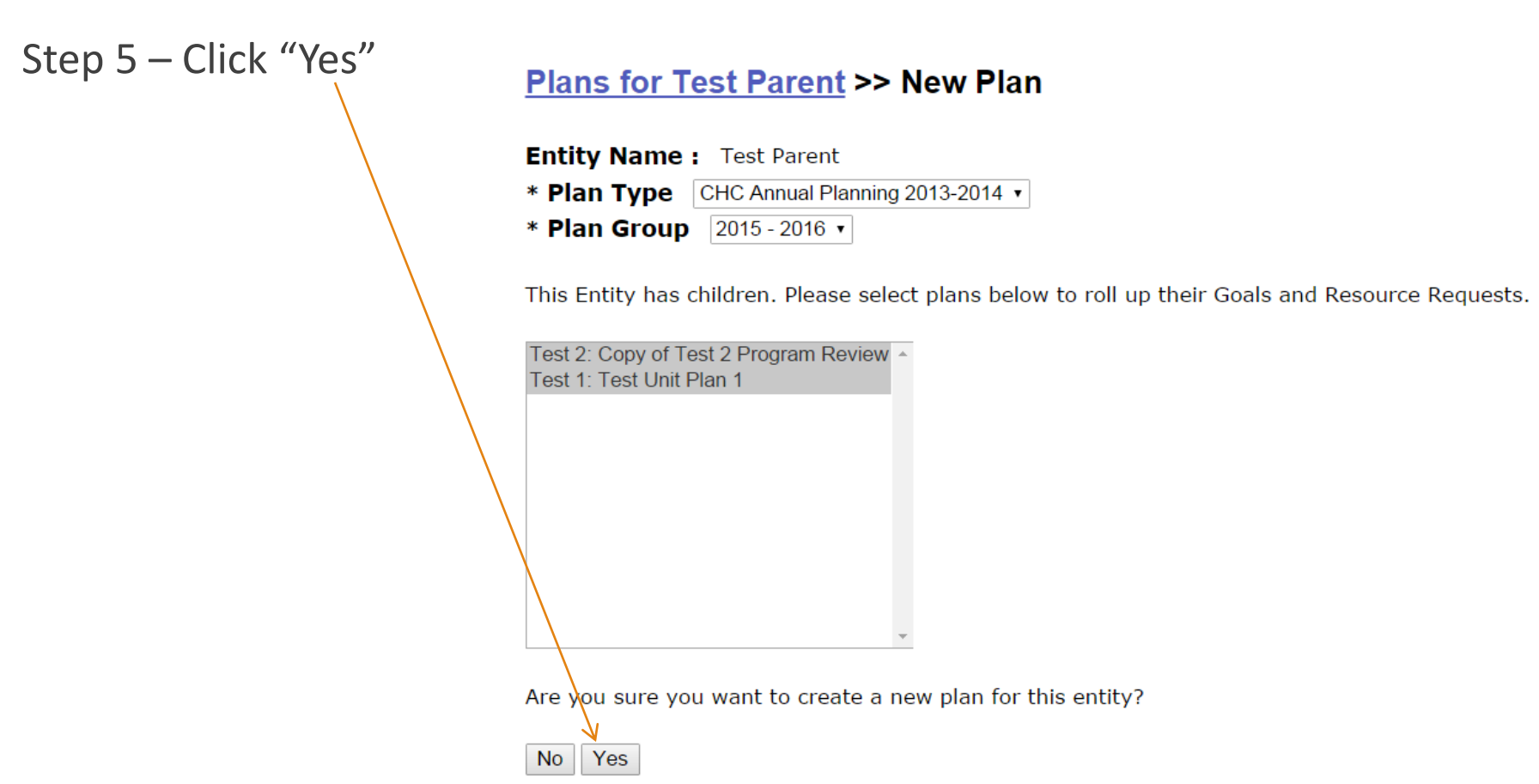

The new roll-up plan has been created

You can view and edit the plan and objectives just like you can with other plans

• Name: Test Plan Roll-Up Version: 1 Group CHC Roll Up Plan Type: CHC Program Review Last Modified On: 2/9/2011 9:25:25 AM Last Modified By: Keith Wurtz **State:** Available for Editing State By: Keith Wurtz

- o Edit Plan
- o View Versions
- o View Objective Priority List
- o Reports
- o View Plan
- o Submit Plan (Draft)
- o Submit Plan (Finalized)
- o Delete Plan
- o In order to comment on this plan, it must be submitted and not locked.

Step  $6$  – Click on "Reports" to roll-up the objectives and resources into Excel

- Name: Test Plan Roll-Up **Version: 1** Group: 2010 - 2011 Type: CHC Program Review Last Modified On: 2/9/2011 9:25:25 AM Last Modified By: Keith Wurtz **State: Available for Editing** State By: Keith Wurtz
	- o Edit Plan
	- o View Versions
	- o View Objective Priority List

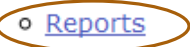

- o View Plan
- o Submit Plan (Draft)
- o Submit Plan (Finalized)
- o Delete Plan
- o In order to comment on this plan, it must be submitted and not locked.

Step 7 – Click on "View Objective Priority List" to prioritize the objectives

- Name: Test Roll-Up 3 **Version: 1** Group: 2010 - 2011 Type: CHC Program Review 2010-2011 Last Modified On: 2/9/2011 3:24:39 PM Last Modified By: Keith Wurtz **State:** Available for Editing **State By: Keith Wurtz** 
	- o Edit Plan
	- o View Versions
	- o View Objective Priority List
	- o View Goal Priority List
	- o Reports
	- o View Plan
	- o Submit Plan (Draft)
	- o Submit Plan (Finalized)
	- o Delete Plan
	- In order to comment on this plan, it must be submitted and not locked.

Step 8 – Prioritize objectives either by clicking on the arrows or by clicking on the numbers. View goals and resources by clicking on details.

#### Plans for CHC >> 2014 - 2015 CHC CHC Roll Up Plan 2014-2015 >> Objective Priority List

This page is suitable for printing. Just make sure you expand the areas you want printed before you print. You can use your browsers print option or you can print this page.

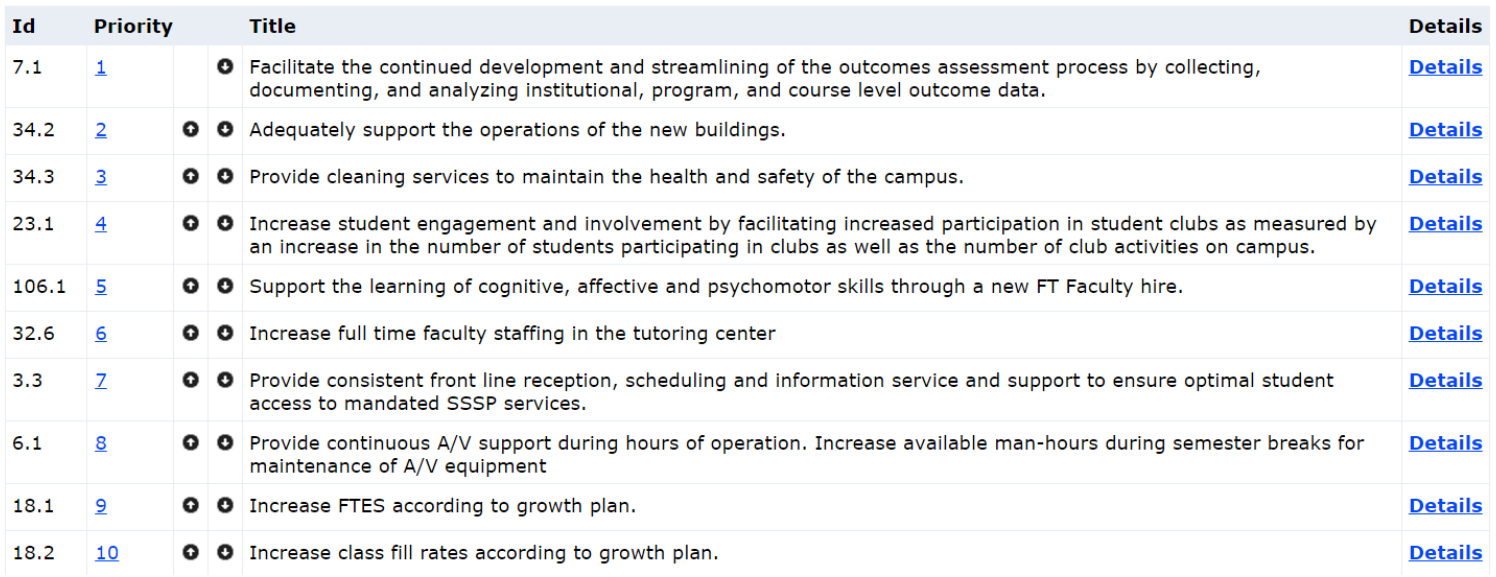

Step  $9$  – Click on "Reports" and then "Objective Priority Report" to export objectives and resources into Excel

#### **Plans for District**

- Create a New Annual Plan or Program Review
- Create Annual Plan or Program Review by Copy
- Name: 2014 2015 District District Program Review **Version: 2** Group: 2014 - 2015 Type: District Program Review Last Modified On: 3/5/2015 2:39:13 PM Last Modified By: Albert Maniaol **State: Submitted (Finalized) State By: Albert Maniaol** 
	- o View Versions
	- o View Objective Priority List
	- o View Goal Priority List
	- o Reports
	- o View Plan

#### **Plans for District >> 2014**

- **Objective Priority Report**  $\bullet$
- **Goal Priority Report** ٠
- **Progress Report**

For each program the following fields are exported to Excel: Area, Area Priority, Arear Objective, Division, Division Priority, Division Objective ID, Department, Department Priority, Department Objective Id, Objective, Goal, Impact Type, Resource ID, Resource, Resource Type, Expenditure Category, Year 1-3 Cost, and Year 1-3 Savings

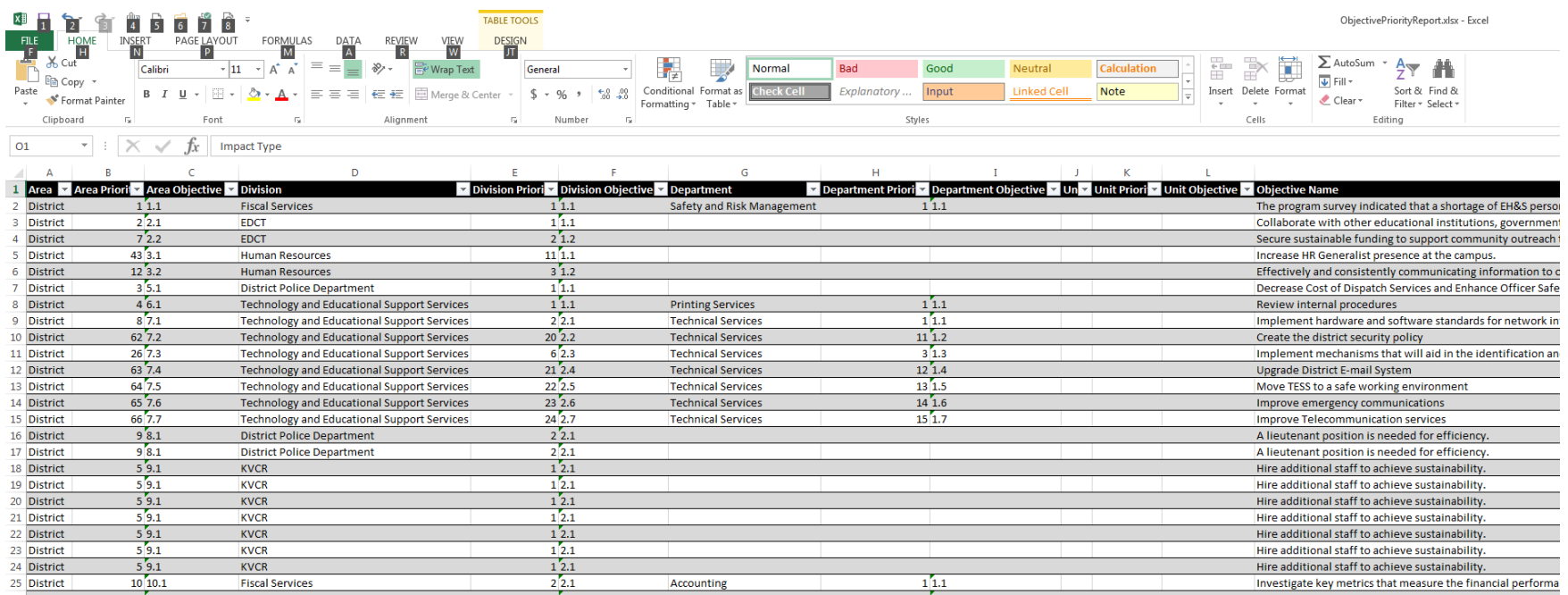

Important to Remember

◦ Only Plans that are (**Finalized**) are rolled-up

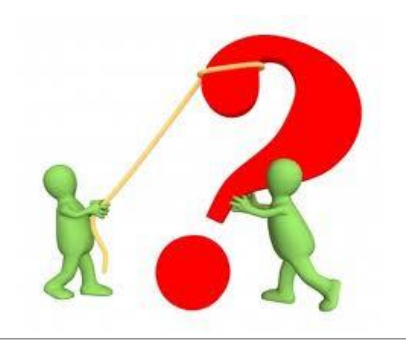

#### Questions

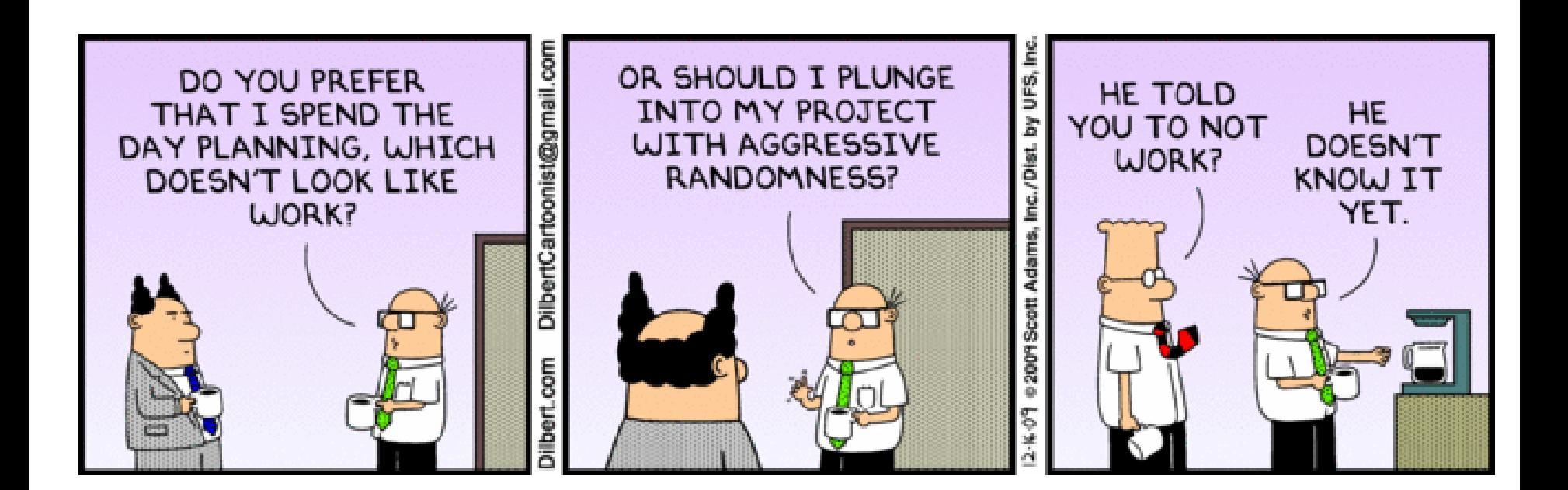